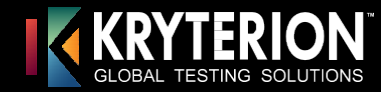

03

## **Candidate Registration Process with Screen Shots**

## **Create an Account or Log-In to an Existing Account on Test Sponsor's Home Page.** Home | Login | Forgot Login Or Password | Help | Create New Account Program Name/ Logo Here Candidate will need to Log In or Username: TestTaker Create a New Account if it is Password: ........ their first time taking an exam. Forgot Password or Login? **Navigate to the Exam Catalog and Select an Exam. CERTIFICATIONS ABOUT US Assessment Registration** To register for an assessment, please select an assessment from the list below.  $\Box$  Example Exams  $\left| \frac{1}{2} \right|$  ABC Company Example Exams  $\Box$  Review Board Professional Exam This is where accepted candidates pay for the<br>Review Board. Only those candidates that<br>have completed the Application and<br>Agreement are able to make payment here. PR000006 Paper Based USD 600.00

## **Select the Desired Testing Center (if applicable), Exam Date and Time, Check the Acknowledgment agreement and Click Select.**

 $\left\vert \mathcal{C}\right\vert$ 

Retake Policy

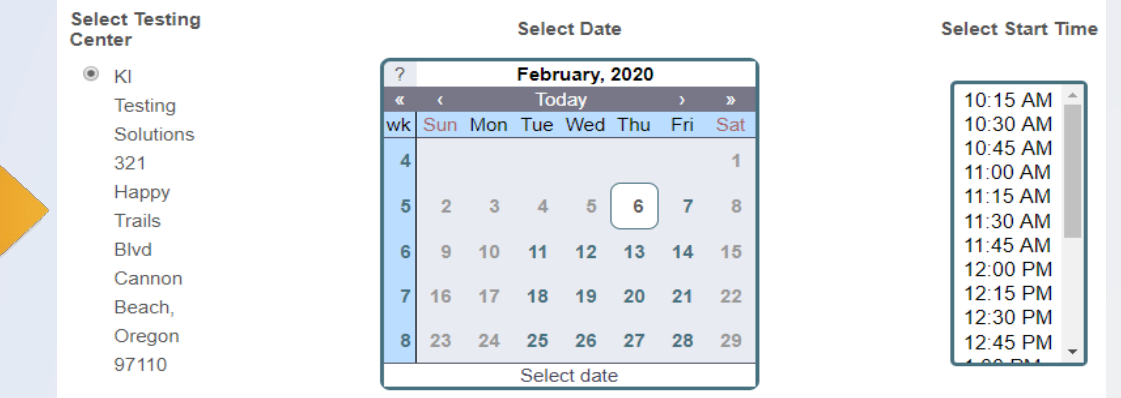

I acknowledge that I have read and understood all the information stated in the above text box and agree to abide by these terms and rules.

**Review Registration and enter your voucher code into the Promotion Code field and click Apply. Click on Checkout to finalize the registration.**

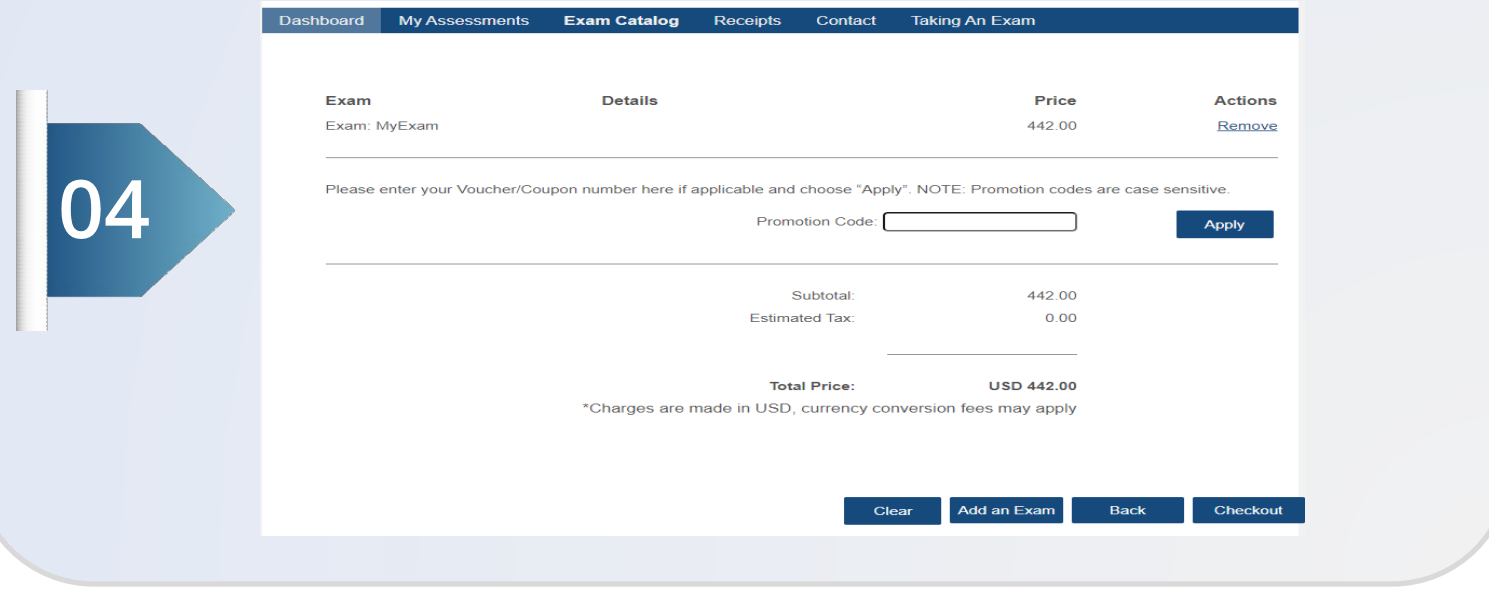

05 **Candidate will receive a confirmation email of their exam registration.**